# **Влияние объекта**

Функция «Влияние объекта» – это реализованная возможность **вычесть уложенную плитку за/под объектом**.

Т.е. эта функция касается тех объектов, за которыми не требуется выкладывать плитку (например, стена за ванной).

Например, есть следующий типичный проект:

update: 2020/09/28 21:41 object:влияние\_объекта http://3d.kerama-marazzi.com/doku.php?id=object:%D0%B2%D0%BB%D0%B8%D1%8F%D0%BD%D0%B8%D0%B5\_%D0%BE%D0%B1%D1%8A%D0%B5%D0%BA%D1%82%D0%B0&rev=1395820982

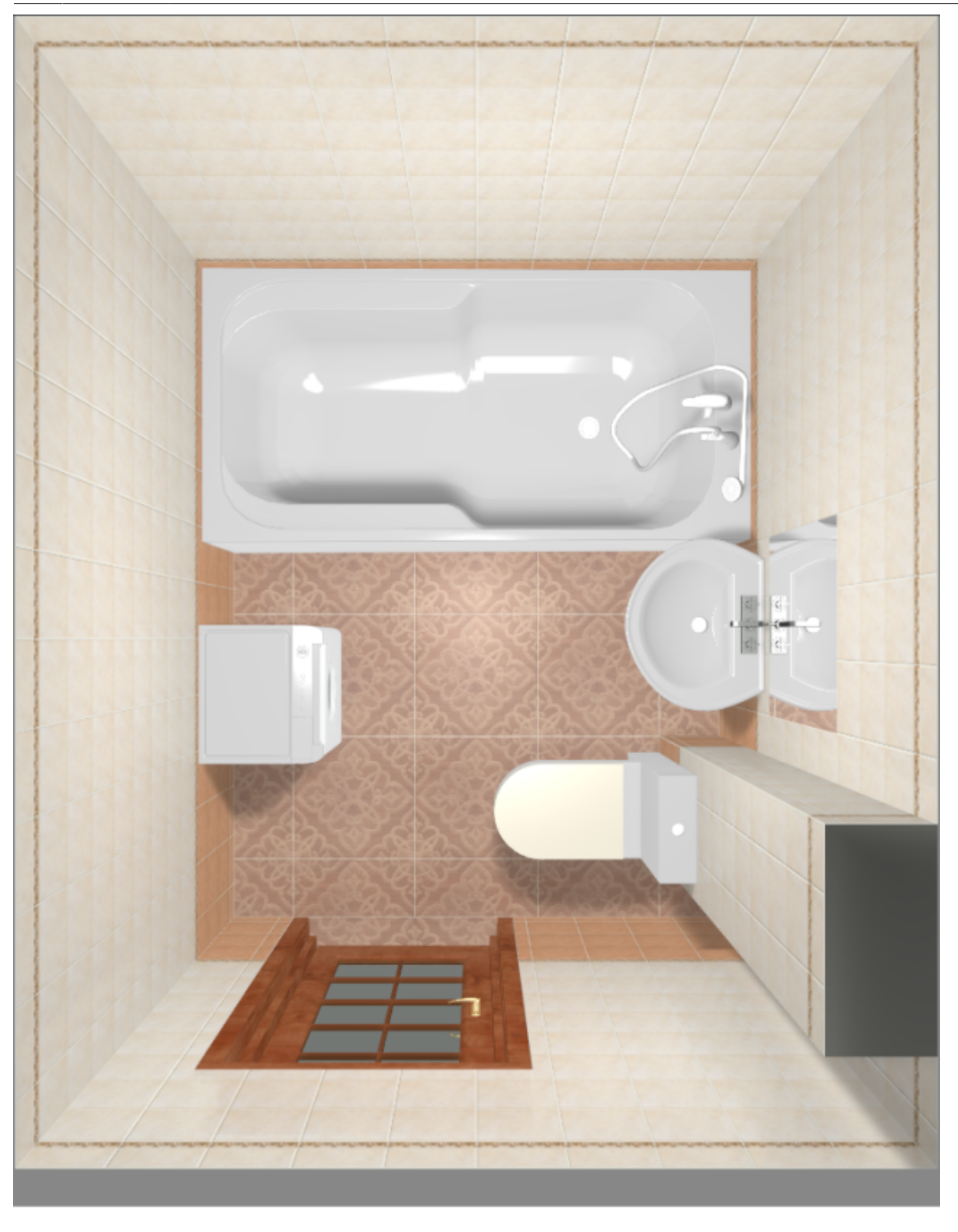

Допустим, в реальности за коробом и ванной плитка укладываться не будет. Следовательно, принимать её в расчёт не следует.

Чтобы плитка, уложенная в программе, не шла в расчёт, **следует настроить влияние объектов**. Для этого:

- 1. расставьте объекты по коробу помещения;
- 2. зайдите в Главном меню в «**Объекты**» → **Редактировать влияние**:

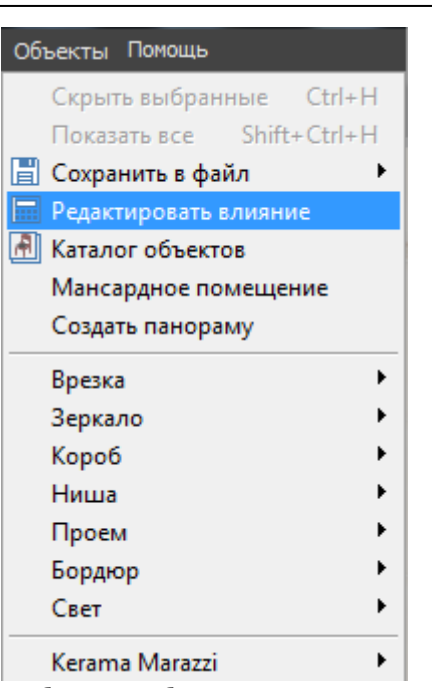

- 3. выберите объекты, за которыми не должно быть плитки;
- 4. укажите, как именно объект влияет на поверхность с плиткой.

## **Режим "Редактировать влияние"**

Интерфейс данного режима отображается слева от рабочего поля:

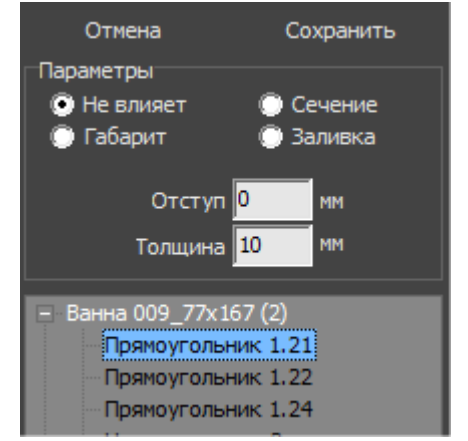

Наверху расположены две кнопки: «Сохранить» и «Отмена».

Ниже – задаваемые параметры.

Под ними – список объектов, который подразделяется на отдельные поверхности объектов:

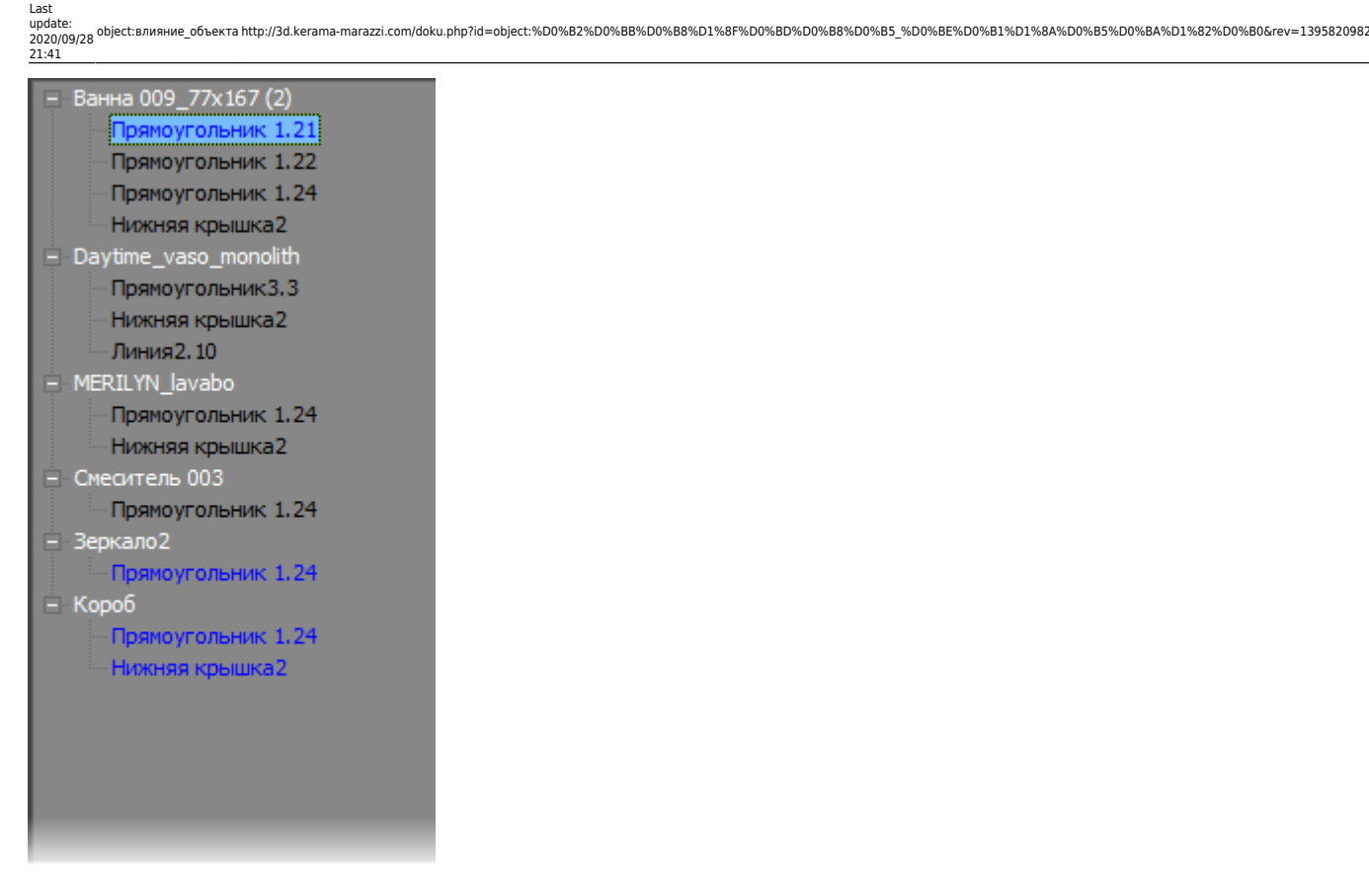

По умолчанию объекты, кроме коробов, **не влияют** на уложенную плитку.

#### **Типы влияния**

**Не влияет** – расположение объекта рядом с поверхностью не влияет на укладку плитки.

**Габарит** – объект влияет на укладку плитки по крайним точкам объекта, включая выступающие части:

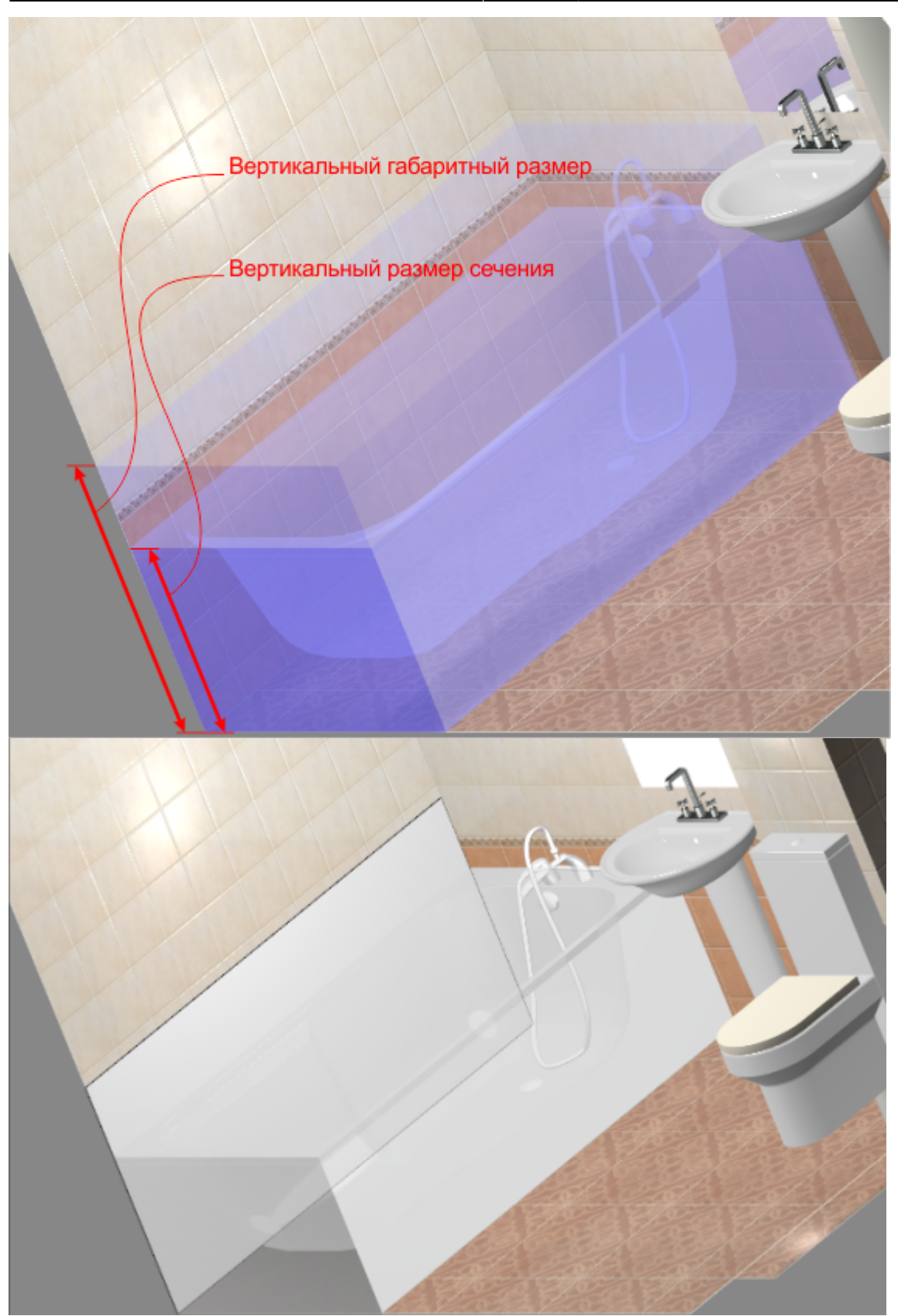

**Сечение** – объект влияет на укладку плитки по сечению:

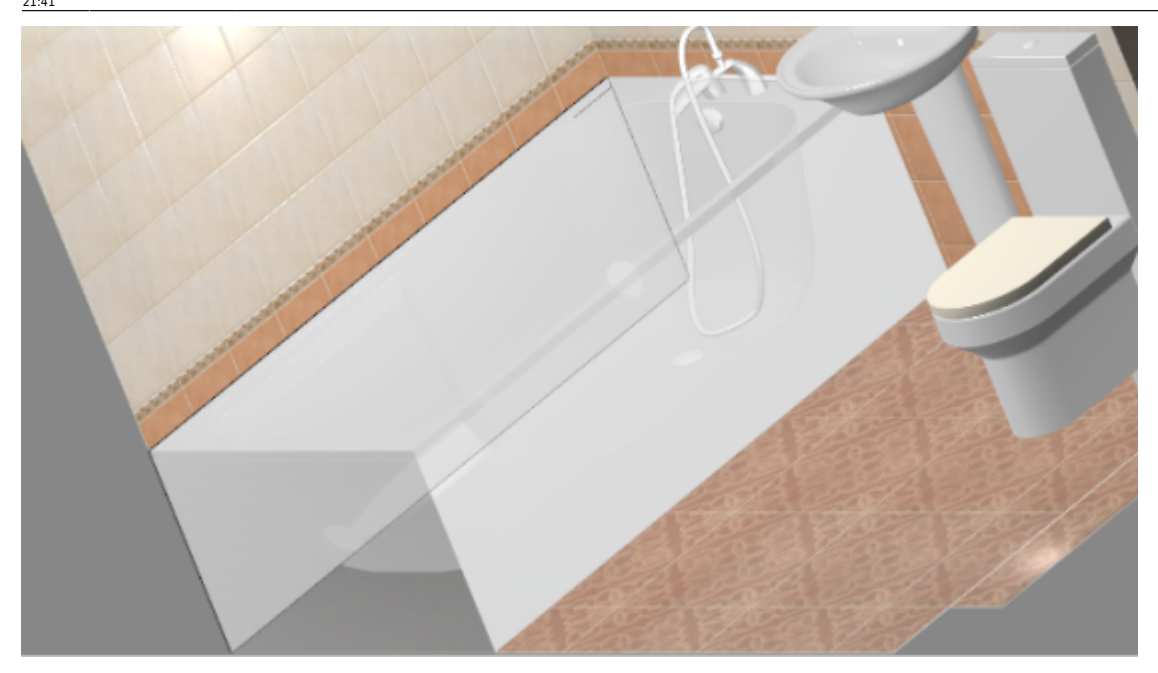

**Заливка** – объект влияет на укладку плитки самому широкому контуру объекта.

### **Дополнительные параметры**

**Толщина** – толщина среза объекта, который проецируется на поверхность. Данный параметр хорошо иллюстрирует объект в форме эллипса:

![](_page_5_Figure_5.jpeg)

**Отступ** – расстояние, на которое можно установить объект от поверхности, чтобы влияние на поверхность сохранялось.

## **Настройка влияния для ванны**

В качестве примера влияния рассмотрим наиболее распространённый случай: **за ванной не**

**должно быть плитки**. Или, говоря иначе, та плитка, которая визуально отображается в проекте, **не должна учитываться при расчёте** плитки.

- 1. Выберите наиболее удобный ракурс, с которого будет видна ванна.
- 2. Зайдите в Главном меню в «**Объекты**» → **Редактировать влияние**.
- 3. Найдите в списке объектов ванну:

![](_page_6_Figure_6.jpeg)

4. Выберите одну из плоскостей, за которыми плитка не должна учитываться. Проверьте правильность выбора перебором – выделенная в списке поверхность отображается чёрным контуром:

![](_page_6_Figure_8.jpeg)

KERAMA MARAZZI 3D - http://3d.kerama-marazzi.com/

Last update: 2020/09/28 21:41 object:влияние\_объекта http://3d.kerama-marazzi.com/doku.php?id=object:%D0%B2%D0%BB%D0%B8%D1%8F%D0%BD%D0%B8%D0%B5\_%D0%BE%D0%B1%D1%8A%D0%B5%D0%BA%D1%82%D0%B0&rev=1395820982

#### 5. Выберите для этой поверхности в блоке «Параметры» «**Сечение**»:

![](_page_7_Figure_2.jpeg)

- 6. Если нужно назначить влияние для других поверхностей, повторите пункты «4» и «5».
- 7. Нажмите «**Сохранить**», чтобы применить изменения и выйти из режима настройки влияния:

![](_page_7_Figure_5.jpeg)

![](_page_7_Picture_101.jpeg)